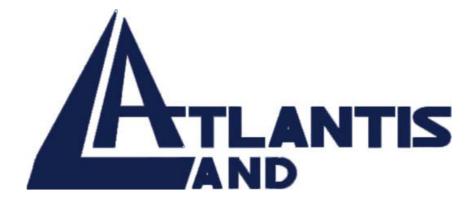

# Web Runner

## Modem 56K V.90/V.92

**Quick Start Guide** 

#### Contents

| 1.1 Introduction          | 1 |
|---------------------------|---|
| 1.2 Package Contents      | 1 |
| 1.3 Technical Features    | 1 |
| 1.4 Hardware Requirements | 2 |
| 1.5 Hardware Installation | 2 |
| 1.6 Software Installation | 2 |
| 1.7 Fax Talk              | 6 |
| 1.8 Product Support       | 8 |
|                           |   |

# **1.1 Introduction**

Atlantis Web Runner Modem is a very flexible modem that has one of the smallest real estate and power consumption out on the market. Because of the simplicity of the modem design, the time to market is quick and less overhead.

## **1.2 Package Contents**

The product package comes with the following accessories:

- Web Runner 56K V.90/V.92
- CR Rom with drivers, manuals and FaxTalk
- One RJ-11 ADSL telephone cable
- One RS232(DB9) cable
- Power Adapter (9V, 1A)
- QSG

## **1.3 Technical Features**

- Upgradable to V.92\*
- Support V.90 (up to 56 Kbps download)
- Data CompressionV.42 bis/MNP 5
- ROM-based DSP
- Hot Plug and Play 95/98/98SE/ME/NT4.0/2000/XP

- Hardware controller
- Fax Group 3, Class 1 (14.400 bps)
- Mic and Speaker In/Out
- Error Correction V.42/MNP 2-4

\*details on web site

## **1.4 Hardware Requirements**

- Personal Computer Pentium 166Mhz (or above)
- ♦ 32MB Ram
- Serial Port
- CDRom Drive
- SO Windows 95/98/ME/NT4.0/2000/XP
- 10MB on HD (Fax Talk)

# **1.5 Hardware Installation**

The installations process consists of the following steps:

- Plug the power cable into the connector labeled AC on the modem
- Plug the other side of cable into the wall outlet
- Plug the male of interface cable into the female connector on the modem's back panel. Then you might tighten the screws (optional)

 Plug the other side of the cable into serial port (RS232) on the back of the computer, the terminal, or other device. Then you might tighten the screws (optional)

# **1.6 Software Installation**

Start your PC as usual, then plug in Web Runner Modem to any spare Serial port on your system. Windows will report that it has found a new hardware and will open the *Add New Hardware Wizard* reporting that it searches for the new drivers for an *Unknown Device*.

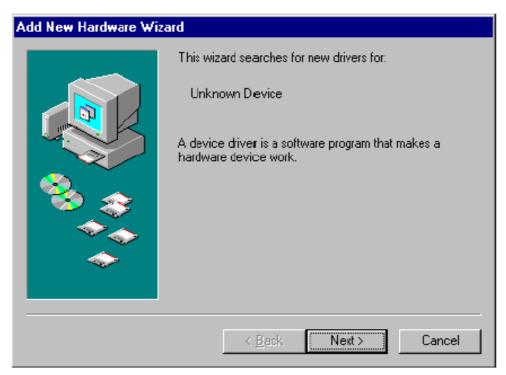

Click on the *Next* button.

Windows will propose to search for the best drivers for your device.

| Add New Hardware Wizard |                                                                                                    |  |
|-------------------------|----------------------------------------------------------------------------------------------------|--|
|                         | <ul> <li>What do you want Windows to do?</li> <li>Search for the best driver for your device.<br/>(Recommended).</li> <li>Display a list of all the drivers in a specific location, so you can select the driver you want.</li> </ul> |  |
|                         | < <u>B</u> ack Next> Cancel                                                                                                    |  |

Click on the *Next* button. Insert Atlantis Web Runner Modem software CD-ROM.

Select *Specify a Location* the *Add New Hardware Wizard* window and click the *Browse* button. If installing from CD-ROM, specify the *drivers* directory when asked for (D:\driver\WebRunner\WinXP-2000 or WinME or Win98).

| Add New Hardware Wizard |                                                                                                    |  |
|-------------------------|----------------------------------------------------------------------------------------------------|--|
|                         | Windows will search for new drivers in its driver database<br>on your hard drive, and in any of the following selected<br>locations. Click Next to start the search.<br>Eloppy disk drives<br>CD-ROM drive<br>Microsoft Windows Update<br>Specify a location:<br>C:\<br>Browse |  |
|                         | < <u>B</u> ack Next > Cancel                                                                                                    |  |

The Ambient 56K External Modem will be proposed.

Click on the *Next* button. Windows will build a database for this device.

Click again on the *Next* button to finish the installation of the driver.

Windows will then detect again a *New Hardware* and will install the Modem drivers.

At the end of this installation process, the *Device Manager* panel of the *System Properties* will show the addition of Ambient 56K external modem in the Modem section.

#### 1.7 Fax Talk

The Web Runner is able, thanks to the software FaxTalk furnished in endowment and to her technical characteristics, to become a versatile tool that allows the same time the send / receive Fax and it allows to emulate the use of a sophisticated answering machine. Once launched the Setup you will have indeed to choose the language and then you will be proposed a list of installed modem on the PC (to choose Ambient 56K External Modem, if you have different of it). it will immediately begin the recognition of the characteristics of the modem. Such trial is automatic entirely, you won't have to do anything else other than to wait for some second. Finished the installation you will be asked to restart the SO. Launching the icon Fax Talk Communicator you will be sent in the main window of the program.

| Sector 2015                        |                    |  |
|------------------------------------|--------------------|--|
| File Visualizza Configura ?        |                    |  |
|                                    | 23                 |  |
|                                    |                    |  |
|                                    | Mer 23/10/02 14.01 |  |
| 2 Messaggi, 0 Fax                  |                    |  |
| Non inizializzato (5) - Nessun fax | in attesa          |  |
| 1 2 ABC 3 DEF                      | Posta in arrivo    |  |
| 4 GHI 5 JKL 6 MNO                  | Comp. vel. Rubrica |  |
| 7 PORS 8 TUV 9 WXYZ                |                    |  |
| * 0 <sup>0PER</sup> #              |                    |  |
| •                                  |                    |  |
| Componi Lampeggia                  |                    |  |
| Muto Attesa                        |                    |  |
| Altoparlante                       | Volume: Microfono: |  |

For greater details to consult the electronic guide in English furnished with the software or to the section FAQ on the site www.atlantisland.it.

# **1.8 Product Support**

If you have any problems with the Web Runner Modem, please contact the dealer where you bought this product. If you have any other questions you can contact the Atlantis Land company directly at the following address:

#### AtlantisLand spa

Via Gandhi 5 Ing2,Scala A

#### 20017 Mazzo di Rho(MI)

Tel: 02/93906085, 02/93907634(help desk) Fax: 02/93906161 Email: <u>info@atlantisland.it</u> or <u>tecnici@atlantisland.it</u> WWW: <u>http://www.atlantisland.it</u>